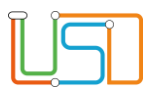

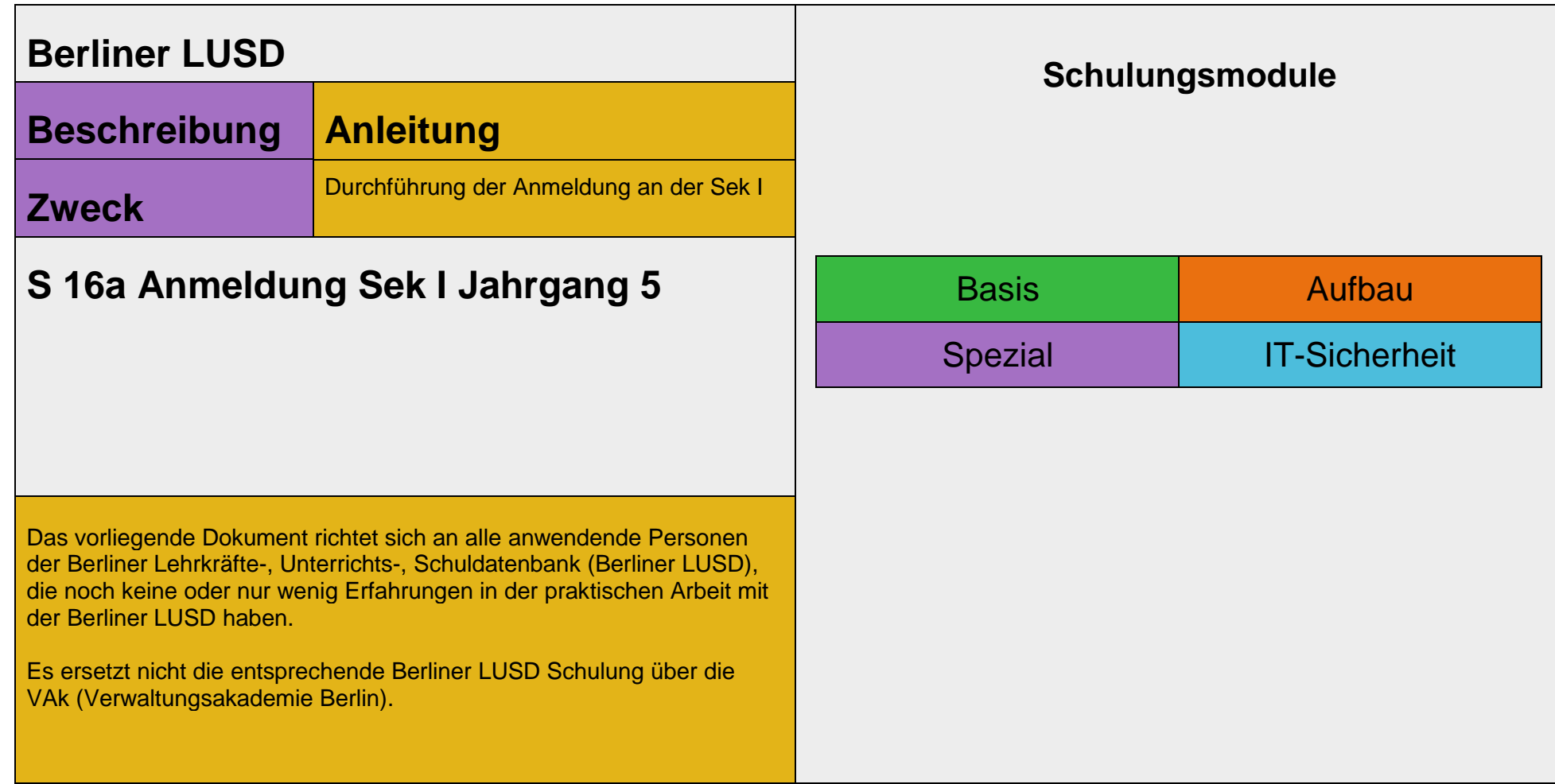

Stand: 05.12.2023 – S 16a Anmeldung Sek I Jahrgang 5

Die vollständige oder auszugsweise Weitergabe an Dritte (Unternehmen, Behörden), sowie Veränderungen am Inhalt dieses Dokuments sind ohne Einwilligung der Senatsverwaltung für Bildung, Jugend und Familie nicht gestattet.

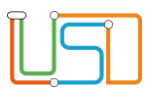

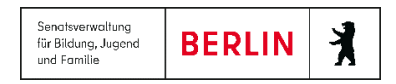

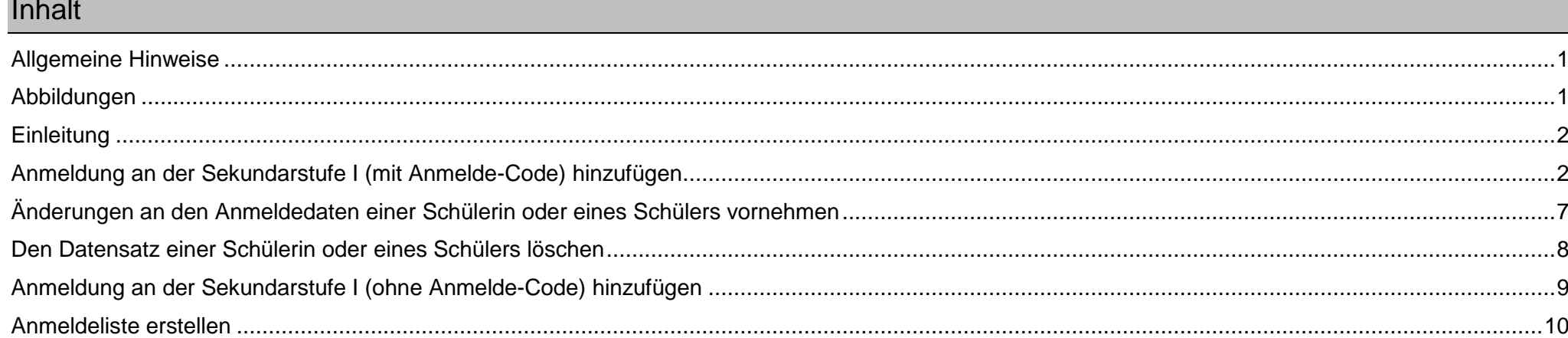

Stand: 05.12.2023 - S 16a Anmeldung Sek I Jahrgang 5

Die vollständige oder auszugsweise Weitergabe an Dritte (Unternehmen, Behörden), sowie Veränderungen am Inhalt dieses Dokuments sind ohne Einwilligung der<br>Senatsverwaltung für Bildung, Jugend und Familie nicht gestattet.

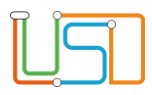

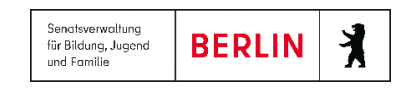

## <span id="page-2-0"></span>Allgemeine Hinweise

Alle verwendeten Personennamen und Leistungsdaten sind anonymisiert. Tatsächliche Übereinstimmungen sind zufällig und nicht beabsichtigt. Die Bildschirm-Ausschnitte dienen lediglich der allgemeinen Darstellung des Sachverhalts und können in Inhalt und Schulform von den Benutzenden der Berliner LUSD verwendeten Daten abweichen.

## <span id="page-2-1"></span>Abbildungen

Die in dieser Anleitung abgebildeten Symbole und Schaltflächen sind in der Berliner LUSD mit unterschiedlichen Farben unterlegt. Die Funktion der Symbole und Schaltflächen ist jedoch immer gleich. Die Farbe orientiert sich an dem Bereich, in dem man sich aktuell befindet.

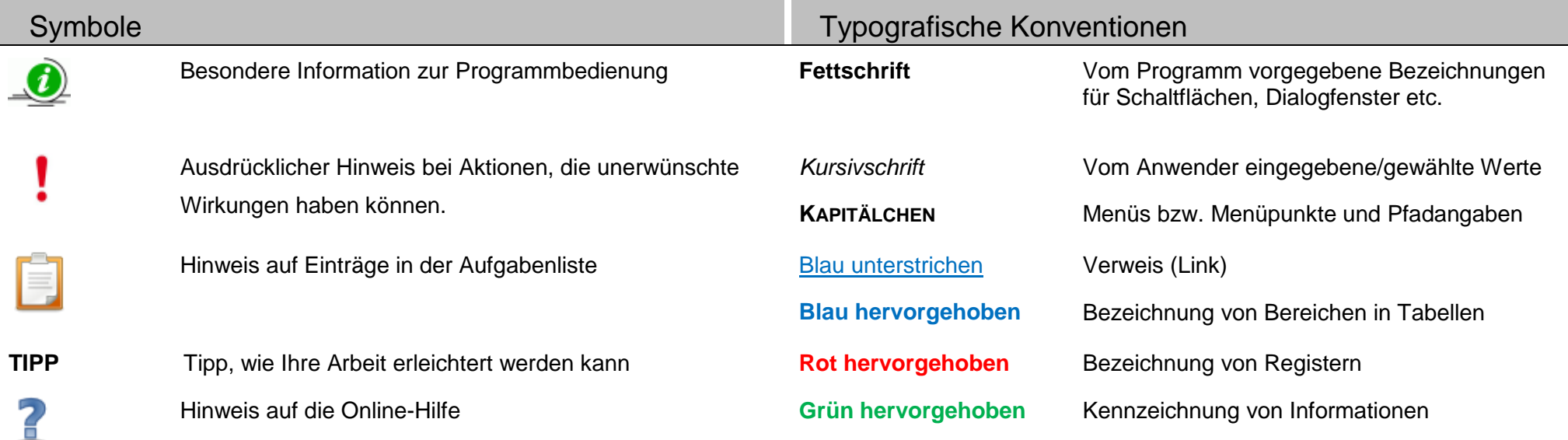

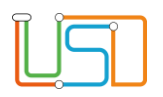

# <span id="page-3-0"></span>**Einleitung**

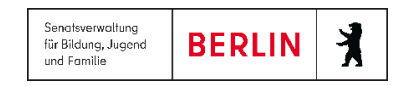

Durch die neuen Funktionalitäten in der Berliner LUSD wird die Anmeldung an der Sek I erleichtert. Die Anmeldung an der Sek I ist jetzt in zwei Verfahren aufgeteilt: für die Aufnahme in Jahrgang 5

<span id="page-3-1"></span>Anmeldung an der Sekundarstufe I (mit Anmelde-Code) hinzufügen

Das nachfolgend beschriebene Verfahren gilt nur für die Anmeldung eines Schülers von einer Berliner LUSD-Schule (Grundschule) an einer Berliner LUSD-Schule (Integrierte Sekundarschule, Gemeinschaftsschule oder Gymnasium).

| Jahrgang 7<br>Jahrgang 5<br><b>Status</b> | Wohnbezirk      | Name, Vorname |                         | Geb.datum  |                         | Grundschule Prognose    |            | Eignungs-<br>ergebnis   | 1.1                         |
|-------------------------------------------|-----------------|---------------|-------------------------|------------|-------------------------|-------------------------|------------|-------------------------|-----------------------------|
| ۳                                         |                 |               | $\overline{\mathbf{r}}$ |            | $\overline{\mathbf{r}}$ | $\overline{\mathbf{r}}$ | ۳          | $\overline{\mathbf{r}}$ |                             |
| Anmeldedaten<br>erfasst                   | $6\phantom{1}6$ |               |                         | 24.05.2013 |                         | 06G27                   | <b>GYM</b> |                         | E<br>E                      |
| Anmeldedaten<br>erfasst                   | $\overline{6}$  |               |                         | 27.08.2013 |                         | 06G06                   | <b>GYM</b> |                         | E                           |
| Anmeldedaten<br>erfasst                   | 6               |               |                         | 12.07.2013 |                         | 06G29                   | <b>GYM</b> |                         | E                           |
| Anmeldedaten<br>erfasst                   | $\overline{4}$  |               |                         | 07.12.2012 |                         | 04G19                   | <b>GYM</b> |                         | E                           |
| Anmeldedaten<br>erfasst                   | $\overline{4}$  |               |                         | 12.09.2012 |                         | 04G18                   | <b>GYM</b> |                         | $\mathsf E$                 |
| 81 Datensätze                             |                 |               |                         |            |                         |                         |            |                         | $\mathbb{R}^{\mathbb{N}}$ . |
|                                           |                 |               |                         |            |                         |                         |            | 0000                    |                             |

*Abbildung 1 Webseite Anmeldung Sek I, Register "Jahrgang 5"*

Sie möchten eine Schülerin oder einen Schüler hinzufügen und verfügen über den

Anmelde-Code und Geburtsdatum des Kindes. Dafür führen Sie die folgenden Schritte durch:

- 1. Navigieren Sie zur Webseite **SCHÜLER>ANMELDUNG SEK.** I und wechseln Sie auf das Register Jahrgang 5.
- 2. Klicken Sie auf . Es öffnet sich der Unterdialog **Datensatz hinzufügen**.
- 3. Geben Sie Geburtsdatum und Anmelde-Code in die entsprechenden Felder ein.
- 4. Klicken Sie auf MEITER

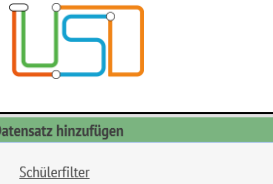

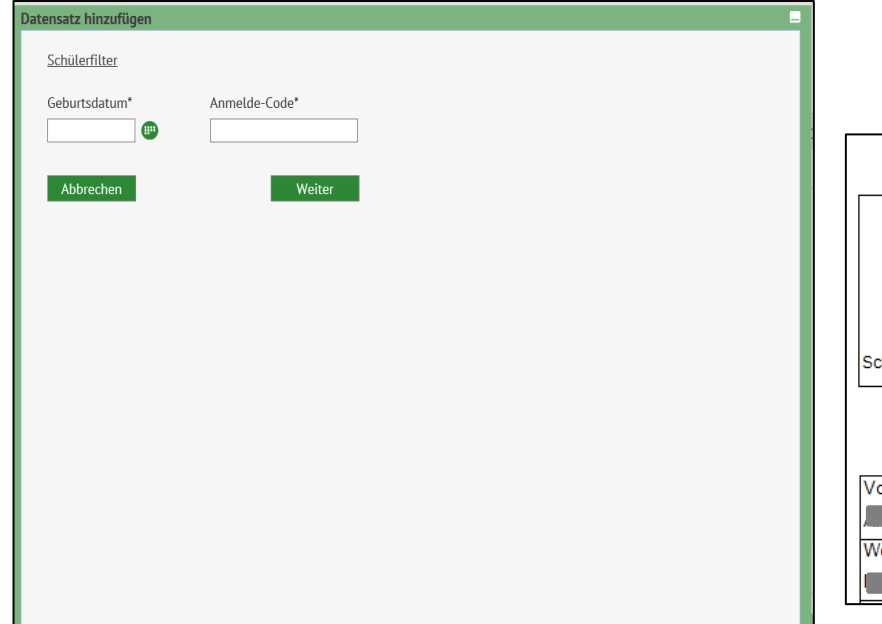

Nehmen Sie den Anmeldebogen zur Hand, um das Geburtsdatum und den Anmelde-Code zu erfahren.

• Geburtsdatum und Anmelde-Code sind dort hinterlegt

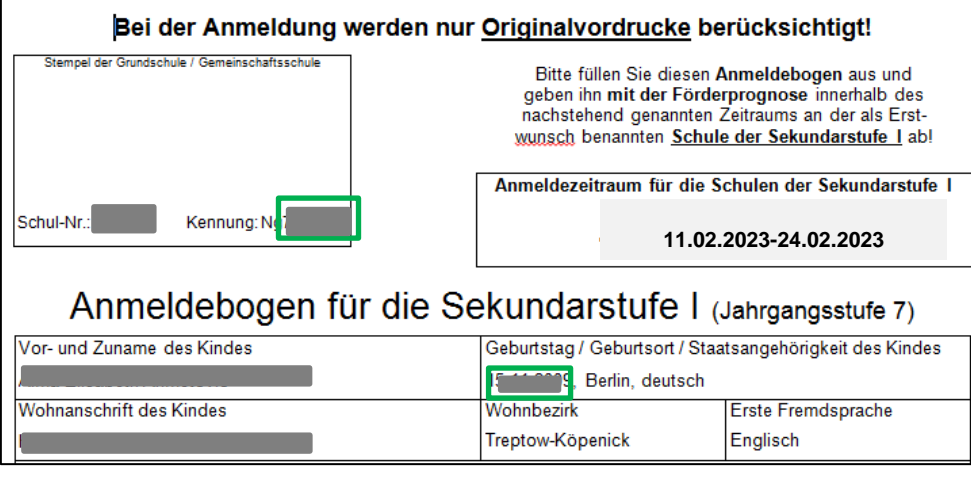

*Abbildung 3 Ausschnitt Schul 190a Anmeldung für die Sekundarstufe I (Jgst. 7)*

*Abbildung 2 Dialogfenster Datensatz hinzufügen*

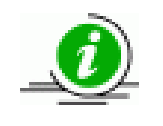

#### **Hinweis**

*Bei falscher Eingabe von Geburtsdatum oder Anmelde-Code erscheint folgendes Meldungsfenster:*

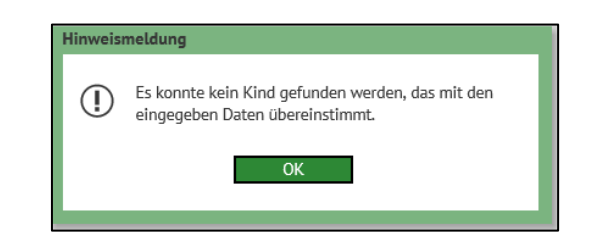

#### *Abbildung 4 Hinweismeldung bei falscher Eingabe*

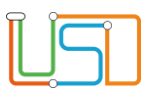

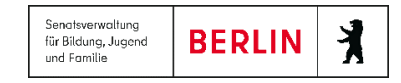

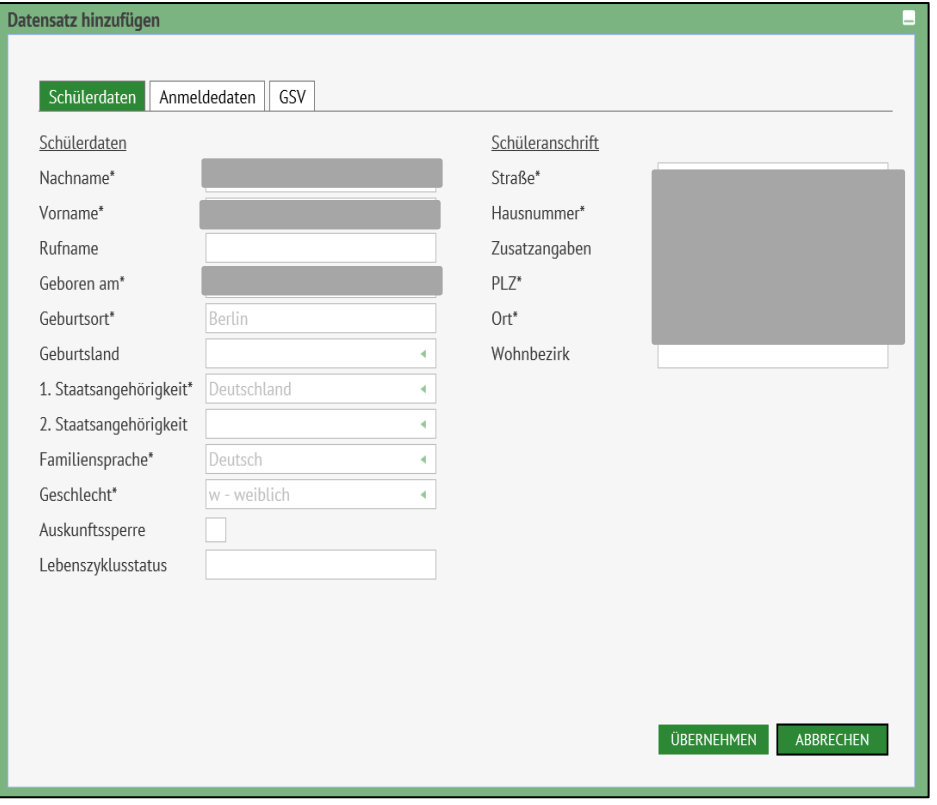

*Abbildung 5 Dialogfenster Datensatz hinzufügen* 

Jetzt sehen Sie die Stammdaten des betreffenden Schülers. Sie können die Stammdaten des Schülers und seiner gesetzlichen Vertreter **nicht** bearbeiten.

5. Wechseln Sie zum Register **Anmeldedaten**.

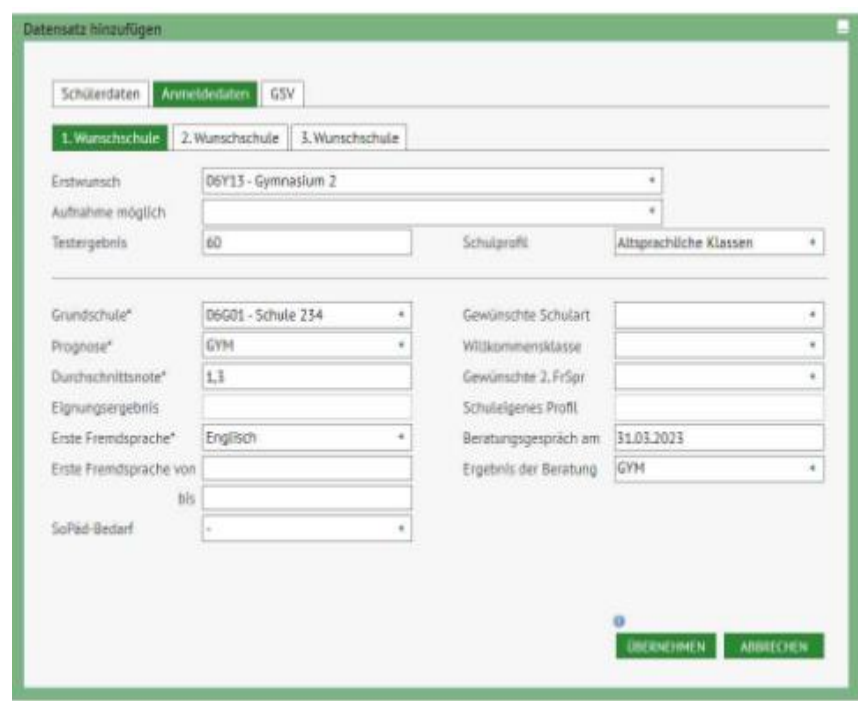

 *Abbildung 6: Unterdialog "Datensatz hinzufügen", Register "Anmeldedaten".*

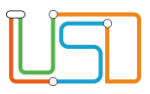

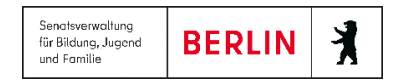

6. Tragen Sie im Register **Anmeldungen** in den Feldern die Daten ein, die Ihnen durch Angaben im Anmeldebogen oder aus anderen Informationsquellen vorliegen.

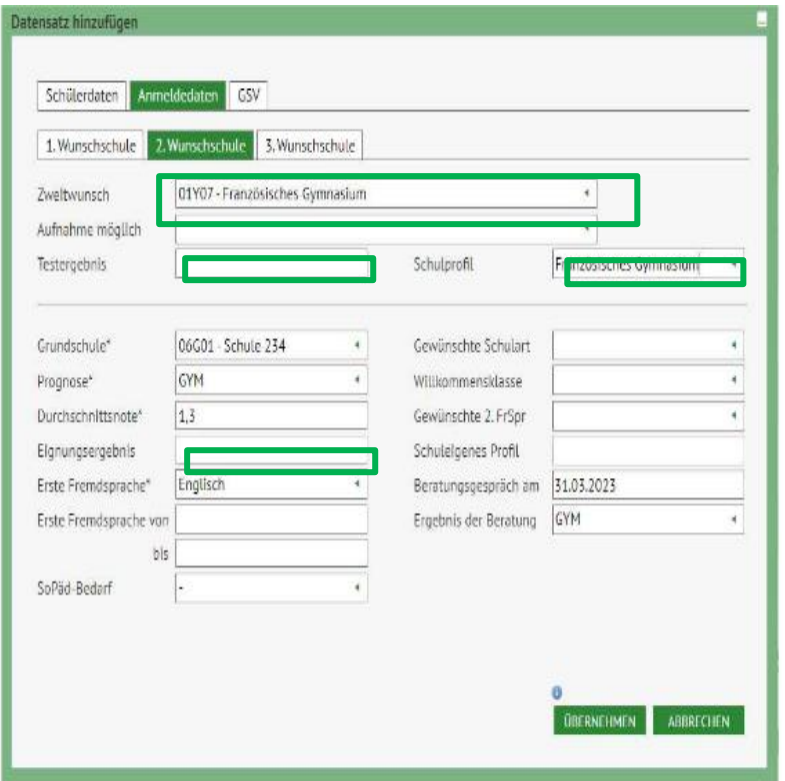

*Abbildung 7: Pflichtfelder bei der Dateneingabe in Registern Wunschschulen*

### **Hinweis**

Wurden die **Daten für Prognose**, **Durchschnittsnote**, **Erste Fremdsprache**, **Erste Fremdsprache von – bis** und **SoPäd.-Bedarf** von der abgebenden Schule in der Berliner LUSD gepflegt, so werden diese Felder automatisch befüllt.

# **Achtung!**

 Wählen Sie als **Wunschschule** Ihre Schule. Wenn Ihre Schule die Erstwunschschule ist, wählen Sie unbedingt Ihre Schule im entsprechenden Register bzw. 1.Wunschschule. Und genauso gilt es für Zweit- und Drittwunschschule. Wenn die vorherige Wunschschule nicht eingetragen ist, können Sie es machen. Achten Sie auch immer darauf, dass wenn Sie die Zweit- oder Drittwunschschule eintragen, dann muss die vorherige Wunschschule vorhanden sein. Sie können die vorherige Wunschschule nachträglich eingeben.

Im Feld **Testergebnis** tragen Sie die Anzahl von Punkten, die das Kind bei einem Test in Ihrer Schule erreicht hat. Im Feld **Schulprofil** wählen Sie, welches Schulprofil das Kind in Ihrer Schule besuchen will. Das ist ein Pflichtfeld und es muss bei der Wunschschule ausgefüllt sein. Das Feld **Schulprofi**l enthält eine Auswahlliste, wo nur diejenigen Schulprofile aufgelistet sind, über die Wunschschule verfügt.

Das Feld **Schuleigenes Profil** ist für Jahrgang 5 nicht relevant, deswegen ist es ausgegraut und nicht bedienbar.

Das Feld **Eignungsergebnis** ist nicht editierbar. Hier werden die von SIBUZ erfassten Testergebnisse angezeigt, die durch Import in LUSDIK übertragen werden. Für das Schulamt und für die Schule bleibt dieses Feld nicht editierbar. Die Daten können bei Bedarf durch den erneuten Import in LUSDIK überschrieben werden.

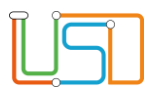

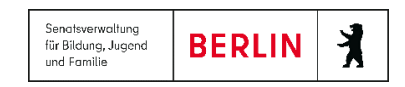

Wurde von der abgebenden Schule mit den Erziehungsberechtigten ein Beratungsgespräch geführt - die Angaben dazu entnehmen Sie der Förderprognose, so tragen Sie das Datum des Gesprächs bitte im Feld **Beratungsgespräch am** ein. Danach tragen Sie über die Auswahlliste im Feld **Ergebnis der Beratung** das Ergebnis ein. Das Ergebnis der Beratung können Sie nur eintragen, wenn Sie zuvor im Feld **Beratungsgespräch am** das Datum eingetragen haben.

Das Feld **Aufnahme möglich** hat die Auswahlmöglichkeiten *Ja, Ja, nach Auswahlgespräch, Nein und Nein, nach Auswahlgespräch*. Das deutet darauf hin, ob für ein Kind das Auswahlgespräch durchgeführt wurde oder nicht.

- 7. Überprüfen Sie, ob alle Felder (vor allem Pflichtfelder) ausgefüllt sind.
- 8. Klicken Sie auf **DERNEHMEN** Das Dialogfenster Datensatz hinzufügen schließt sich und Sie befinden sich wieder auf der Webseite **SCHÜLER>ANMELDUNG SEK. I.** Der Datensatz des Schülers ist nun in der Tabelle aufgelistet.
	-
- 9. Klicken Sie auf . Jetzt ist der Datensatz gespeichert und verfügt über den Status **Initial angelegt**. Die Anmeldung ist jedoch noch nicht abgeschlossen.

Wenn Sie sicher sind, dass Sie den Datensatz nachträglich nicht mehr ändern möchten, dann klicken Sie auf **U**, um die Anmeldung abzuschließen. Sie müssen davor einen oder mehrere Datensätze auswählen, für die Sie die Anmeldung abschließen wollen. Die Datensätze bekommen dann den Status **Anmeldedaten erfasst**.

\_\_\_\_\_\_\_\_\_\_\_\_\_\_\_\_\_\_\_\_\_\_\_\_\_\_\_\_\_\_\_\_\_\_\_\_\_\_\_\_\_\_\_\_\_\_\_\_\_\_\_\_\_\_\_\_\_\_\_\_\_\_\_\_\_\_\_\_\_\_\_\_\_\_\_\_\_\_\_\_\_\_\_\_\_\_\_\_\_\_\_\_\_\_\_\_\_\_\_\_\_\_\_\_\_\_\_\_\_\_\_\_\_\_\_\_\_\_\_\_\_\_

### **Achtung!**

 Wenn Sie die Anmeldung abschließen, können Sie die Daten nicht mehr eintragen. Ausnahmen sind die Felder **Erstwunsch**, **Zweitwunsch**, **Drittwunsch**, **Aufnahme möglich**, **Testergebnis** und **Schulprofil**. Diese Felder bleiben auch im Status Anmeldedaten erfasst bedienbar.

\_\_\_\_\_\_\_\_\_\_\_\_\_\_\_\_\_\_\_\_\_\_\_\_\_\_\_\_\_\_\_\_\_\_\_\_\_\_\_\_\_\_\_\_\_\_\_\_\_\_\_\_\_\_\_\_\_\_\_\_\_\_\_\_\_\_\_\_\_\_\_\_\_\_\_\_\_\_\_\_\_\_\_\_\_\_\_\_\_\_\_\_\_\_\_\_\_\_\_\_\_\_\_\_\_\_\_\_\_\_\_\_

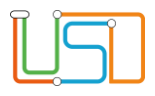

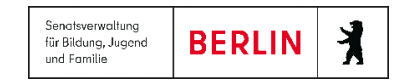

## <span id="page-8-0"></span>Änderungen an den Anmeldedaten einer Schülerin oder eines Schülers vornehmen

#### **Hinweis**

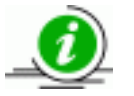

Die Anmeldedaten können nur bei einer Schülerin oder einem Schüler mit dem Status Initial angelegt geändert werden

\_\_\_\_\_\_\_\_\_\_\_\_\_\_\_\_\_\_\_\_\_\_\_\_\_\_\_\_\_\_\_\_\_\_\_\_\_\_\_\_\_\_\_\_\_\_\_\_\_\_\_\_\_\_\_\_\_\_\_\_\_\_\_\_\_\_\_\_\_\_\_\_\_\_\_\_\_\_\_\_\_\_\_\_\_\_\_\_\_\_\_\_\_\_\_\_\_\_\_\_\_\_\_\_\_\_\_\_\_\_\_\_\_\_\_\_\_\_\_\_\_\_\_\_

\_\_\_\_\_\_\_\_\_\_\_\_\_\_\_\_\_\_\_\_\_\_\_\_\_\_\_\_\_\_\_\_\_\_\_\_\_\_\_\_\_\_\_\_\_\_\_\_\_\_\_\_\_\_\_\_\_\_\_\_\_\_\_\_\_\_\_\_\_\_\_\_\_\_\_\_\_\_\_\_\_\_\_\_\_\_\_\_\_\_\_\_\_\_\_\_\_\_\_\_\_\_\_\_\_\_\_\_\_\_\_\_\_\_\_\_\_\_\_\_\_\_\_\_

Um die Anmeldedaten einer Schülerin oder eines Schülers zu ändern, führen Sie die folgenden Schritte durch:

- 1. Navigieren Sie zur Webseite **SCHÜLER > ANMELDUNG SEK I** und wechseln Sie auf das Register Jahrgang 5.
- 2. Klicken Sie in das Kontrollkästchen links neben dem Datensatz der Schülerin oder des Schülers, dessen Anmeldedaten Sie bearbeiten möchten. Der Datensatz ist jetzt grün hinterlegt.
- 
- 3. Klicken Sie auf . Der Unterdialog *Anmeldedaten bearbeiten* öffnet sich.
- 4. Ändern Sie bzw. ergänzen Sie die Anmeldedaten.
- 5. Klicken Sie anschließend auf . Der Unterdialog *Anmeldedaten bearbeiten* schließt und Sie befinden sich wieder auf der Webseite **SCHÜLER > ANMELDUNG SEK I**.

\_\_\_\_\_\_\_\_\_\_\_\_\_\_\_\_\_\_\_\_\_\_\_\_\_\_\_\_\_\_\_\_\_\_\_\_\_\_\_\_\_\_\_\_\_\_\_\_\_\_\_\_\_\_\_\_\_\_\_\_\_\_\_\_\_\_\_\_\_\_\_\_\_\_\_\_\_\_\_\_\_\_\_\_\_\_\_\_\_\_\_\_\_\_\_\_\_\_\_\_\_\_\_\_\_\_\_\_\_\_\_\_\_\_\_\_\_\_\_\_\_\_\_\_\_\_\_\_\_\_\_\_\_\_\_\_\_

\_\_\_\_\_\_\_\_\_\_\_\_\_\_\_\_\_\_\_\_\_\_\_\_\_\_\_\_\_\_\_\_\_\_\_\_\_\_\_\_\_\_\_\_\_\_\_\_\_\_\_\_\_\_\_\_\_\_\_\_\_\_\_\_\_\_\_\_\_\_\_\_\_\_\_\_\_\_\_\_\_\_\_\_\_\_\_\_\_\_\_\_\_\_\_\_\_\_\_\_\_\_\_\_\_\_\_\_\_\_\_\_\_\_

6. Klicken Sie auf SPEICHERN , um die Änderungen zu speichern.

### Achtung!

Wenn Sie die Webseite ohne Speichern schließen, werden alle vorgenommenen Änderungen auf der Webseite verworfen.

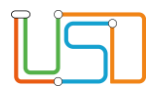

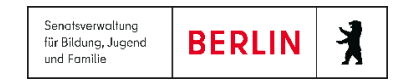

## <span id="page-9-0"></span>Den Datensatz einer Schülerin oder eines Schülers löschen

#### Hinweis

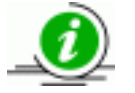

Sie können nur den Datensatz einer Schülerin oder eines Schülers mit dem Status **Initial angelegt** löschen.

- 1. Navigieren Sie zur Webseite **SCHÜLER > ANMELDUNG SEK I** und wechseln Sie auf das Register Jahrgang 5.
- 2. Klicken Sie in das Kontrollkästchen links neben dem Datensatz der Schülerin oder des Schülers, dessen Anmeldedaten Sie bearbeiten möchten. Der Datensatz ist jetzt grün hinterlegt.

**\_\_**

\_\_\_\_\_\_\_\_\_\_\_\_\_\_\_\_\_\_\_\_\_\_\_\_\_\_\_\_\_\_\_\_\_\_\_\_\_\_\_\_\_\_\_\_\_\_\_\_\_\_\_\_\_\_\_\_\_\_\_\_\_\_\_\_\_\_\_\_\_\_\_\_\_\_\_\_\_\_\_\_\_\_\_\_\_\_\_\_\_\_\_\_\_\_\_\_\_\_\_\_\_\_\_\_\_\_\_\_\_\_\_\_\_\_\_\_\_\_\_\_\_\_\_\_ \_\_\_\_\_\_\_\_\_\_\_\_\_\_\_\_\_\_\_\_\_\_\_\_\_\_\_\_\_\_\_\_\_\_\_\_\_\_\_\_\_\_\_\_\_\_\_\_\_\_\_\_\_\_\_\_\_\_\_\_\_\_\_\_\_\_\_\_\_\_\_\_\_\_\_\_\_\_\_\_\_\_\_\_\_\_\_\_\_\_\_\_\_\_\_\_\_\_\_\_\_\_\_\_\_\_\_\_\_\_\_\_\_\_\_\_\_\_\_\_\_\_\_\_

\_\_\_\_\_\_\_\_\_\_\_\_\_\_\_\_\_\_\_\_\_\_\_\_\_\_\_\_\_\_\_\_\_\_\_\_\_\_\_\_\_\_\_\_\_\_\_\_\_\_\_\_\_\_\_\_\_\_\_\_\_\_\_\_\_\_\_\_\_\_\_\_\_\_\_\_\_\_\_\_\_\_\_\_\_\_\_\_\_\_\_\_\_\_\_\_\_\_\_\_\_\_\_\_\_\_\_\_\_\_\_\_\_\_\_\_\_\_\_\_\_\_\_\_

\_\_\_\_\_\_\_\_\_\_\_\_\_\_\_\_\_\_\_\_\_\_\_\_\_\_\_\_\_\_\_\_\_\_\_\_\_\_\_\_\_\_\_\_\_\_\_\_\_\_\_\_\_\_\_\_\_\_\_\_\_\_\_\_\_\_\_\_\_\_\_\_\_\_\_\_\_\_\_\_\_\_\_\_\_\_\_\_\_\_\_\_\_\_\_\_\_\_\_\_\_\_\_\_\_\_\_\_\_\_\_\_\_\_\_\_\_\_\_\_\_\_\_\_

\_\_\_\_\_\_\_\_\_\_\_\_\_\_\_\_\_\_\_\_\_\_\_\_\_\_\_\_\_\_\_\_\_\_\_\_\_\_\_\_\_\_\_\_\_\_\_\_\_\_\_\_\_\_\_\_\_\_\_\_\_\_\_\_\_\_\_\_\_\_\_\_\_\_\_\_\_\_\_\_\_\_\_\_\_\_\_\_\_\_\_\_\_\_\_\_\_\_\_\_\_\_\_\_\_\_\_\_\_\_\_\_\_\_\_\_\_\_\_\_\_\_\_\_

- 3. Klicken Sie auf **U**. Ein Fragedialog wird geöffnet. Wenn Sie Ja betätigen, schließt der Fragedialog und der Datensatz wird aus der Tabelle gelöscht. Wenn Sie auf *Nein* klicken, schließt der Fragedialog, aber der Datensatz bleibt in der Tabelle.
- 4. Klicken Sie auf SPEICHERN , um die Änderungen zu speichern. Jetzt ist der Datensatz endgültig gelöscht.

#### **Hinweis**

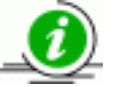

Sie können die Datensätze nur einzeln löschen.

### Achtung!

Wenn Sie die Webseite ohne Speichern schließen, werden alle vorgenommenen Änderungen auf der Webseite verworfen

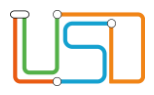

# <span id="page-10-0"></span>Anmeldung an der Sekundarstufe I (ohne Anmelde-Code) hinzufügen

Datensatz hinzufügen 1. Navigieren Sie zur Webseite **SCHÜLER>ANMELDUNG SEK. I** Schülerfilter und wechseln Sie auf das Register Jahrgang 5. Geburtsdatum<sup>®</sup> Anmelde-Code\* 2. Klicken Sie auf das Plus-Symbol. Es öffnet sich der Unterdialog **FEB Datensatz hinzufügen**. Abbrechen Weiter 3. Lassen Sie die Felder **Anmelde-Code** und **Geburtsdatum** leer und klicken Sie **WEITER** an. Im Unterdialog **Datensatz hinzufügen** erscheinen jetzt die Register Schülerdaten, Anmeldedaten und GSV. Die Felder in allen drei Registern sind leer. 4. Füllen Sie alle Pflichtfelder auf den Registern Schülerdaten, Anmeldedaten und GSV aus. \_\_\_\_\_\_\_\_\_\_\_\_\_\_\_\_\_\_\_\_\_\_\_\_\_\_\_\_\_\_\_\_\_\_\_\_\_\_\_\_\_\_\_\_\_\_\_\_\_\_\_\_\_\_ **Hinweis** Pflichtfelder sind mit einem Sternchen gekennzeichnet. \_\_\_\_\_\_\_\_\_\_\_\_\_\_\_\_\_\_\_\_\_\_\_\_\_\_\_\_\_\_\_\_\_\_\_\_\_\_\_\_\_\_\_\_\_\_\_\_\_\_\_\_\_\_

Wenn kein Anmelde-Code bei der Anmeldung vorliegt, können Sie den Datensatz auch ohne Anmelde-Code hinzufügen.

*Abbildung 9: Unterdialog "Datensatz hinzufügen" bei der Eingabe der Anmeldedaten*

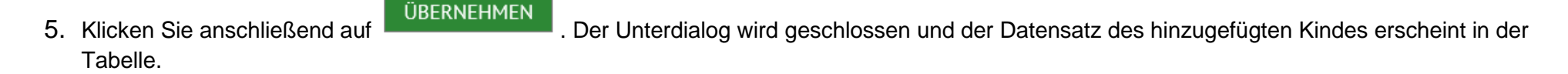

6. Klicken Sie auf . Jetzt ist der Datensatz in der Datenbank gespeichert und er hat den Status **Initial angelegt**.

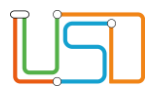

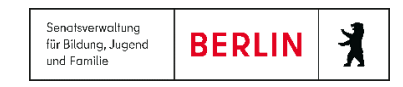

# <span id="page-11-0"></span>Anmeldeliste erstellen

Auf der Webseite **SCHÜLER > ANMELDUNG SEK. I** im Register Jahrgang 5 können Sie die Anmeldeliste erstellen.

Dafür klicken Sie auf das Symbol (\*), das sich rechts oberhalb der Tabelle befindet. Die Anmeldeliste wird im Excel-Format ausgegeben und enthält alle Datensätze, die in der Tabelle angezeigt sind.